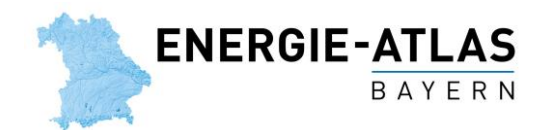

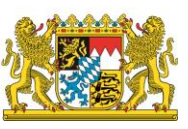

# **Ihr eigenes Energie-Datenblatt in 4 Schritten – so geht`s!**

Sie möchten wissen, wie hoch der Anteil der erneuerbaren Energien am Stromverbrauch in Ihrer Gemeinde ist? Und vielleicht noch genauer: wieviel davon zum Beispiel Wasserkraft oder Windenergie ausmacht? Kein Problem: Im [Kartenteil des Energie-Atlas Bayern](http://geoportal.bayern.de/energieatlas-karten/) finden Sie alle Daten und Fakten zur Energiewende in Ihrer Gemeinde, Ihrer Stadt, Ihrem Landkreis oder Regierungsbezirk. Wir zeigen Ihnen, wie Sie in wenigen Schritten ein übersichtliches, individuell zusammengestelltes Energie-Datenblatt erzeugen können.

Über die Inhalte und die Detailtiefe entscheiden Sie selbst! Sie können beispielsweise nur den Anteil erneuerbarer Energien am Stromverbrauch in der gewünschten Region abbilden lassen. Wenn Sie jedoch ganz genau wissen möchten, welchen Anteil dabei etwa Biomasse, Windenergie oder Photovoltaik hat und wie hoch die installierte Leistung ist, können Sie ein ausführlicheres Datenblatt erstellen. Und so geht's:

## **Schritt 1: Zur gewünschten Region navigieren**

Öffnen Sie zunächst den Kartenteil des Energie-Atlas Bayern. Sie haben mehrere Möglichkeiten, diesen vom Textteil aus aufzurufen (siehe Abb. 1) oder Sie klicken [hier.](http://geoportal.bayern.de/energieatlas-karten) Navigieren Sie anschließend in die gewünschte Region. Sie können dafür entweder die kombinierte Orts- und Themensuche verwenden (Abb. 2) oder alternativ mit der Maus (und dem Mausrad) die Wunschregion ansteuern. Tipps zur Navigation finden Sie [hier.](https://www.energieatlas.bayern.de/hilfe/kartenteil.html#EaHelpItemNavigation)

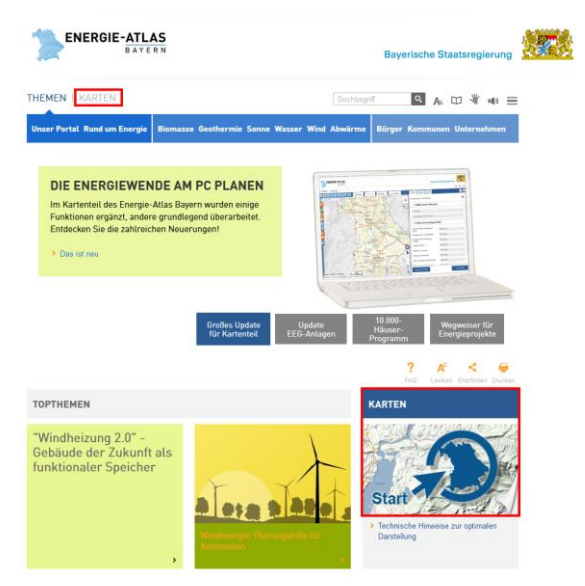

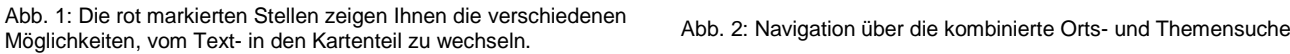

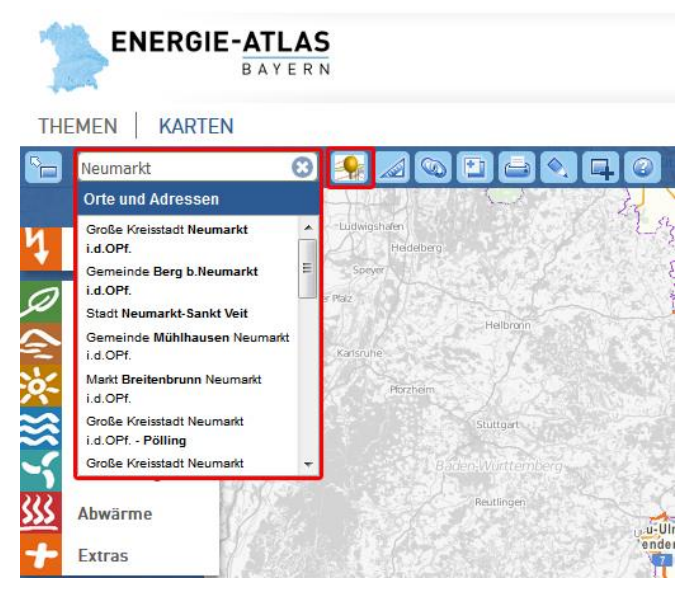

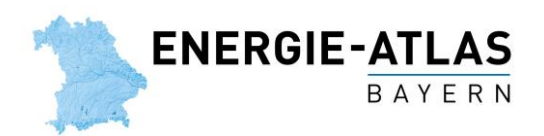

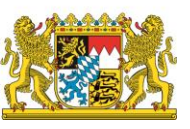

## **Schritt 2: Fachdaten im Fachthemenmenü auswählen**

Auf der linken Seite des Anwendungsfensters finden Sie das Fachthemenmenü, in dem Sie die Möglichkeit haben, bestimmte Themen auszuwählen (Abb. 3):

- Energie (Übersicht)
- Biomasse
- Geothermie
- Solarenergie
- Wasserkraft
- Windenergie

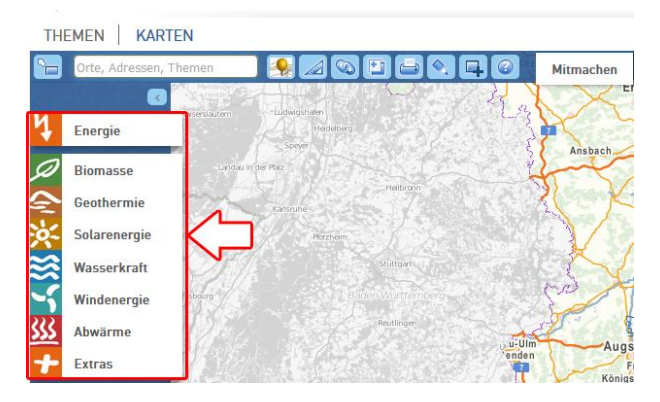

Abb. 3: Das Fachthemenmenü

Die für Ihr Energie-Datenblatt relevanten Fachdaten finden Sie

- bei "Energie" unter Stand der Energiewende,
- bei den einzelnen erneuerbaren Energien jeweils unter **Ausbaustand**.

Sowohl beim Menüpunkt "Energie" als auch bei den Menüpunkten zu den einzelnen erneuerbaren Energien können Sie die Fachdaten für unterschiedliche Verwaltungseinheiten abrufen:

- **Gemeinden**
- **Landkreise**
- **Regierungsbezirke**

**Tipp:** Stellen Sie Ihr Energie-Datenblatt immer nur aus Daten ein und derselben Verwaltungseinheit (d. h. Gemeinde oder Landkreise oder Regierungsbezirke) zusammen!

#### **Anwendungsbeispiel 1:**

Um ausschließlich den Anteil erneuerbarer Energien am Gesamtstromverbrauch und am Verbrauch privater Haushalte auszuwählen, klicken Sie auf "Energie", wählen die Rubrik Stand der Energiewende und klicken dort auf **Gemeinden**, **Landkreise** oder **Regierungsbezirke** – je nachdem, welche Region Sie interessiert. Hier öffnet sich nun ein Feld, in dem Sie die gewünschten Fachdaten anklicken können (Abb. 4):

- Anteil erneuerbarer Energien am Gesamtstromverbrauch
- Anteil erneuerbarer Energien am Stromverbrauch der priv. Haushalte

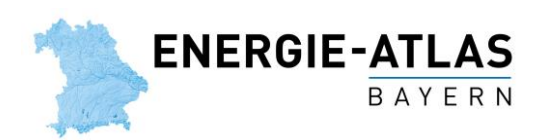

### **Bayerische Staatsregierung**

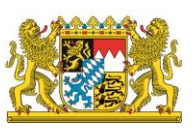

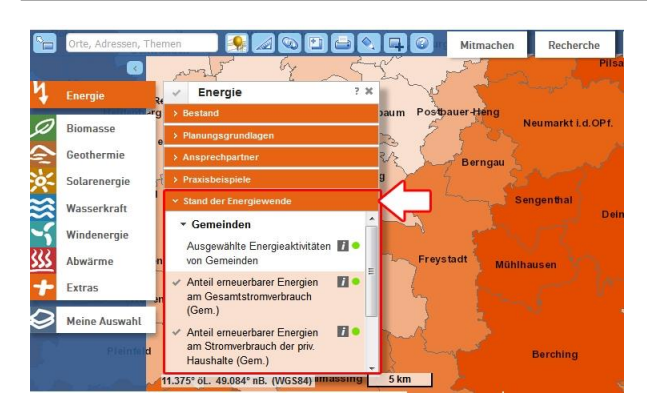

Abb. 4: Auswahl der gewünschten Fachdaten

Wenn Ihnen diese Daten ausreichen, können Sie direkt mit **Schritt 4** fortfahren, um das Datenblatt fertig zu stellen und auszudrucken.

[Fertig erstelltes Energie-Datenblatt aus](https://www.energieatlas.bayern.de/file/pdf/1977/Statistikdatenblatt_Beispiel_1_kurz.pdf)  [Anwendungsbeispiel 1](https://www.energieatlas.bayern.de/file/pdf/1977/Statistikdatenblatt_Beispiel_1_kurz.pdf)

#### **Anwendungsbeispiel 2:**

Wenn Sie Informationen zum Ausbaustand einzelner erneuerbarer Energien anzeigen lassen möchten, klicken Sie auf das betreffende Thema des Menüs (z. B. Biomasse). Hier können Sie in der Rubrik "Ausbaustand" nach Auswahl der Verwaltungseinheit (**Gemeinden**, **Landkreise** oder **Regierungsbezirke**) die gewünschten Fachdaten anklicken. Bei "Biomasse" und der Auswahl "Gemeinden" sind z. B. folgende Fachdaten abrufbar (Abb. 5):

- Strom aus Biomasse Installierte Leistung (Gem.)
- Strom aus Biomasse Installierte Leistung pro Einwohner (Gem.)
- Strom aus Biomasse Installierte Leistung pro ha (Gem.)
- Anteil Biomasse am Gesamtstromverbrauch (Gem.)
- Anteil Biomasse am Stromverbrauch der priv. Haushalte (Gem.)

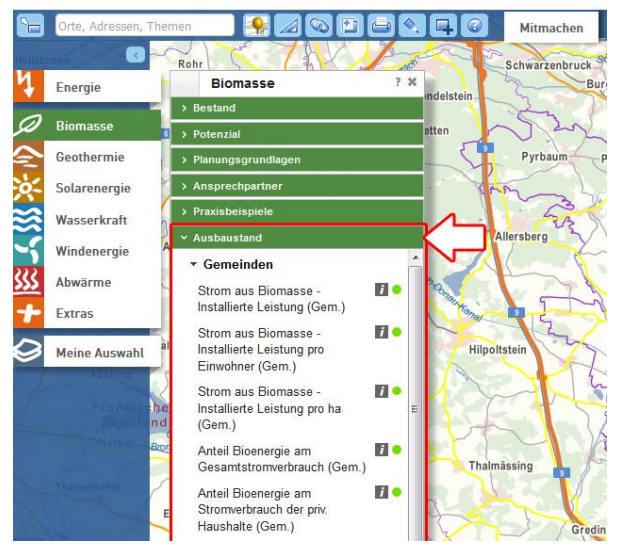

Gehen Sie so einfach alle erneuerbaren Energieträger durch und wählen Sie die Fachdaten aus, die Sie interessieren. Natürlich ist es auch möglich, Daten aus Beispiel 1 und 2 zu kombinieren. Anschließend fahren Sie mit Schritt 3 fort.

[Fertig erstelltes Energie-Datenblatt aus](https://www.energieatlas.bayern.de/file/pdf/1978/Statistikdatenblatt_Beispiel_2_lang.pdf)  [Anwendungsbeispiel 2](https://www.energieatlas.bayern.de/file/pdf/1978/Statistikdatenblatt_Beispiel_2_lang.pdf)

Abb. 5: Auswahl Fachdaten zu einzelnen Energieträgern

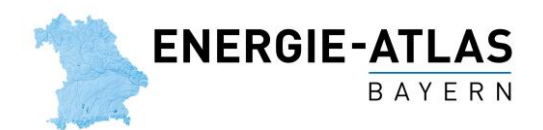

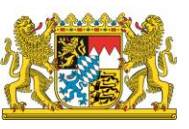

### **Schritt 3: Auswahl prüfen und Reihenfolge anpassen**

Nachdem Sie alle gewünschten Fachdaten ausgewählt haben, klicken Sie auf "Meine Auswahl" (am Ende des Menüs). Hier haben Sie die Möglichkeit, bei gedrückter linker Maustaste durch Ziehen (drag and drop) die einzelnen Fachdaten in die Reihenfolge zu bringen, in der sie auch im ausgedruckten Energie-Datenblatt erscheinen sollen.

**Wichtig:** Falls Sie Fachdaten "Strom aus Biomasse/Photovoltaik/Wasserkraft/Windenergie – Installierte Leistung" mit Größenkreisdarstellung (siehe Abb. 6) in Ihrer Auswahl haben, ist es aus technischen Gründen notwendig, dass mindestens einer davon an erster Position der Auswahlliste steht (Beispiel siehe Abb. 7)! Die weitere Reihenfolge können Sie nach Belieben einstellen.

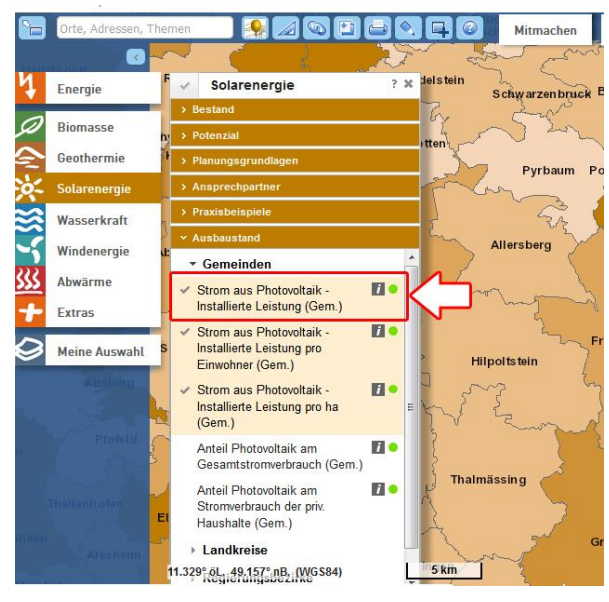

Abb. 6: Hier wurden unter anderem die Fachdaten "Strom aus Photovoltaik – Installierte Leistung (Gem.)" ausgewählt. Die Größenkreise, die über die Höhe der installierten Leistung in jeder Gemeinde informieren, sind hier allerdings nicht zu sehen, da sie von anderen ausgewählten Daten mit flächiger Darstellung überlagert werden.

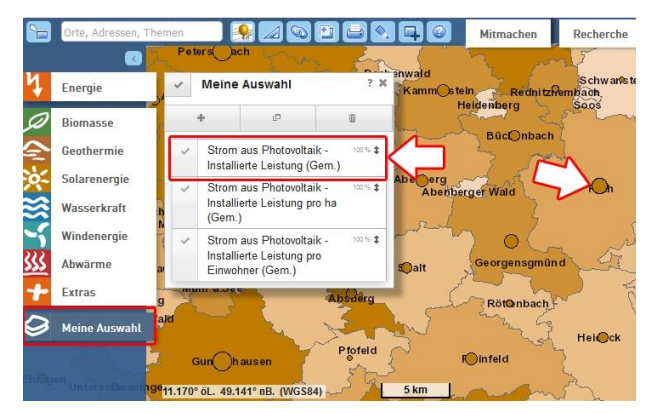

Abb. 7: Im Menü "Meine Auswahl" müssen die Fachdaten "Strom aus Photovoltaik – Installierte Leistung (Gem.)" auf Position eins gezogen werden, damit die Größenkreise sichtbar werden und im Datenblatt enthalten sind (siehe auch "Wichtig" unter Schritt 4).

# **Schritt 4: Ergebnis drucken bzw. PDF erstellen – fertig!**

Um Ihre Auswahl nun in einem Datenblatt zusammenzustellen, ist es notwendig, dass Sie zunächst mit der Maus in die gewünschte Region bzw. Verwaltungseinheit klicken. Hierdurch werden im sich öffnenden Fenster die Detailinformationen zu den ausgewählten Fachdaten für die von Ihnen gewünschte Verwaltungseinheit aufgerufen (siehe Abb. 8).

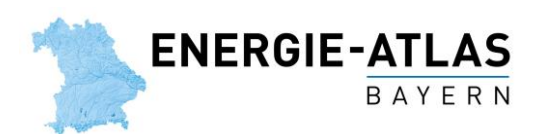

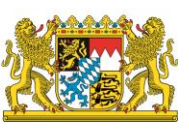

| imern dor<br><b>Meine Auswahl</b>                                         | Uzim dorf<br>2.30 | Charachach<br>Nürnberg            | Leinburg<br>Forsthof,<br>Winkelhaid<br>Fischbach<br>Winkelhald<br><b>Winkelhald</b> | Alfeld          | <b>Birg</b>              |
|---------------------------------------------------------------------------|-------------------|-----------------------------------|-------------------------------------------------------------------------------------|-----------------|--------------------------|
| tO.                                                                       | 面                 | <b>Stein</b>                      |                                                                                     |                 |                          |
| Anteil Bioenergie am                                                      | 100% 全            | Forst Kleinschw                   | Anteil Bioenergie am Gesamtstromverbrauch (Gem.)                                    |                 | ×<br><b>I</b> fen        |
| Gesamtstromverbrauch<br>(Gem.)                                            |                   |                                   | Gemeinde                                                                            | Hilpoltstein    |                          |
|                                                                           |                   | W€                                | Gesamtstromverbrauch (MWh/a)                                                        | 65.070          |                          |
| Strom aus Biomasse -<br>Installierte Leistung pro ha                      | 100%全             | Schwabach <sup>6</sup>            | Anteil am Gesamtstromverbrauch (%)                                                  | $\overline{4}$  |                          |
| (Gem.)                                                                    |                   |                                   | Stand                                                                               | 31.12.2014      |                          |
| Anteil Wasserkraft am                                                     | 100% 全            | Schwan:                           | Informationen zum Mischpult<br>×                                                    |                 |                          |
| Stromverbrauch der priv.<br>Haushalte (Gem.)                              |                   | Redhitzhembach<br>Soos<br>denberg | Strom aus Biomasse - Installierte Leistung pro ha (Gem.)<br>Ø                       |                 |                          |
| Anteil erneuerbarer                                                       | 100%全             | Büchenbach                        | Gemeinde                                                                            | Hilpoltstein    |                          |
| Energien am                                                               |                   |                                   | Anzahl Biomasseanlagen                                                              | $\overline{2}$  |                          |
| Gesamtstromverbrauch                                                      |                   |                                   | Fläche (km <sup>2</sup> )                                                           | 89.7            |                          |
| (Gem.)                                                                    |                   | aer Wald<br>Roth                  | Installierte Leistung (kW) pro Hektar                                               | 0.03            |                          |
| Strom aus Photovoltaik -                                                  | $100\%$           |                                   | Stromproduktion 2014 (kWh) pro Hektar                                               | 262.8           |                          |
| Installierte Leistung pro ha                                              |                   |                                   | Stand                                                                               | 31.12.2014      |                          |
| (Gem.)                                                                    |                   |                                   | Informationen zur Biomasse                                                          |                 | $\overline{\phantom{a}}$ |
| Strom aus Photovoltaik -<br>Installierte Leistung pro<br>Einwohner (Gem.) | 100%全             | Georgensgmünd<br>Röttenbach       | <b>Hilpoltstein</b>                                                                 |                 |                          |
|                                                                           |                   | Heideck                           |                                                                                     |                 | Seubersdo                |
| 111.722° öL. 49.233° nB. (WGS84)                                          |                   | 5 km                              |                                                                                     | <b>Berching</b> |                          |

Abb. 8: Bei Klick in die gewünschte Region öffnen sich alle Detailinfos der ausgewählten Fachdaten.

Wichtig: Wenn Sie einen bzw. mehrere Fachdaten "Strom aus Biomasse / Photovoltaik / Wasserkraft / Windenergie – Installierte Leistung" mit Größenkreisdarstellung ausgewählt haben, müssen Sie genau in die Mitte des dargestellten Kreises klicken (siehe auch "Wichtig" unter Schritt 3 und Abb. 9)! Nur dadurch ist sichergestellt, dass die Detailinformationen dieser Fachdaten oder weitere Fachdaten mit Größenkreisdarstellung im sich öffnenden Fenster angezeigt werden und damit im Ausdruck enthalten sind.

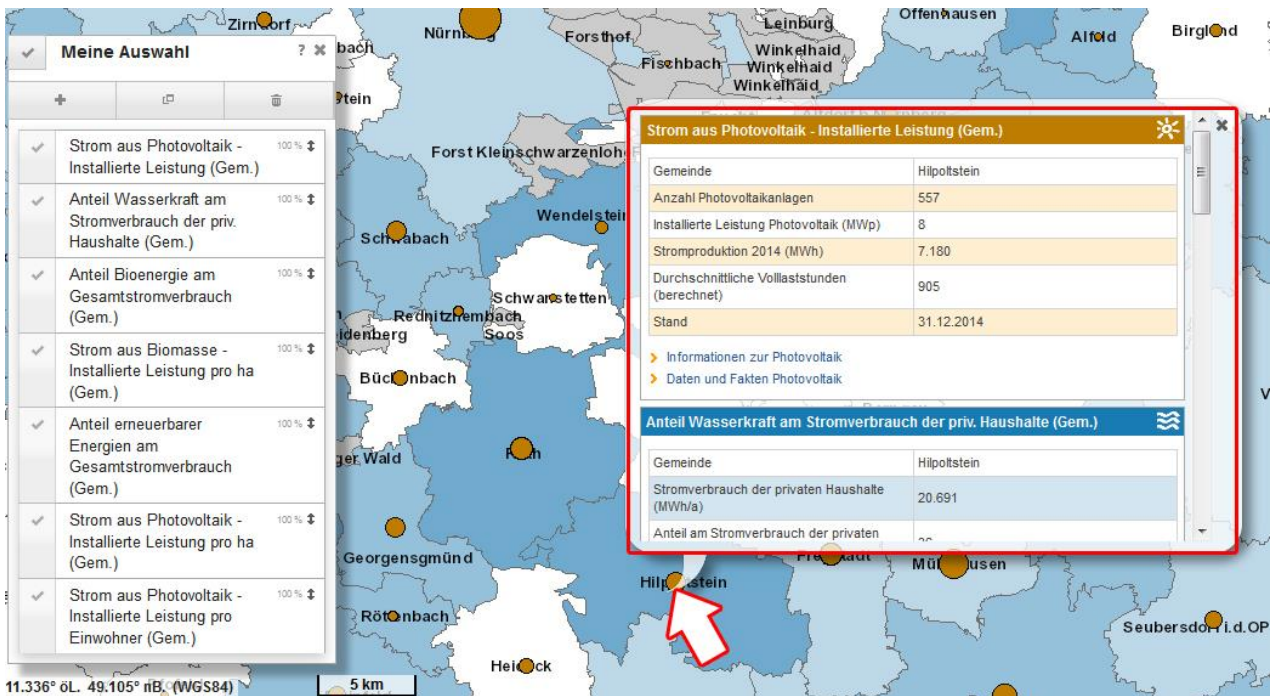

Abb. 9: Wenn Sie Fachdaten mit Größenkreisdarstellung in Ihrer Auswahl haben, müssen Sie genau in die Mitte des dargestellten Kreises klicken.

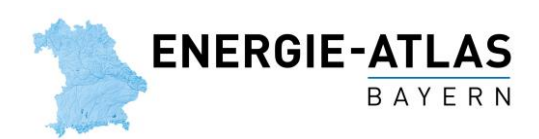

### **Bayerische Staatsregierung**

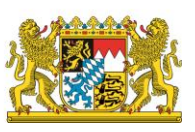

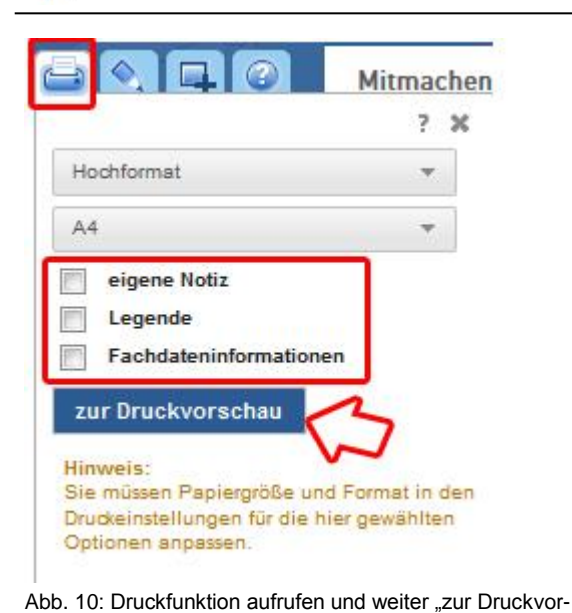

schau"

Anschließend klicken Sie auf die Druckfunktion, verändern hier ggf. die Einstellungen nach Wunsch und gehen dann "zur Druckvorschau" (siehe Abb. 10).

Tipp: Bei den drei möglichen Einstellungen "eigene Notiz", "Legende" und "Fachdateninformationen" sollte kein Häkchen gesetzt sein! So enthält der Ausdruck nur die Energie-Daten und bleibt übersichtlicher.

Nun sehen Sie eine Vorschau über Ihr aktuelles Energie-Datenblatt. Hier können Kartenausschnitt und Zoomstufe mit Maus/Mausrad oder Tastatur (Pfeiltasten bzw. +/-) noch geändert werden. Wenn Sie die Auswahl der Daten nochmals anpassen wollen, schließen Sie die Druckfunktion samt Vorschau, nehmen die Änderungen vor und rufen die Druckfunktion erneut auf.

Wenn alles wunschgemäß eingestellt ist, können Sie das Ergebnis auf Papier ausdrucken oder als pdf speichern. Hierzu auf "Drucken" klicken, den gewünschten Drucker auswählen und mit "ok" bestätigen.

**Hinweis:** Die Erstellung eines pdfs ist nur möglich, wenn Sie ein entsprechendes Werkzeug (pdf Drucker) installiert haben.

Hier finden Sie zwei Beispiele für ein Energie-Datenblatt:

[Beispiel 1: Datenblatt der Stadt Parsberg –](https://www.energieatlas.bayern.de/file/pdf/1977/Statistikdatenblatt_Beispiel_1_kurz.pdf) kurze Version

[Beispiel 2: Datenblatt der Stadt Parsberg –](https://www.energieatlas.bayern.de/file/pdf/1978/Statistikdatenblatt_Beispiel_2_lang.pdf) lange Version